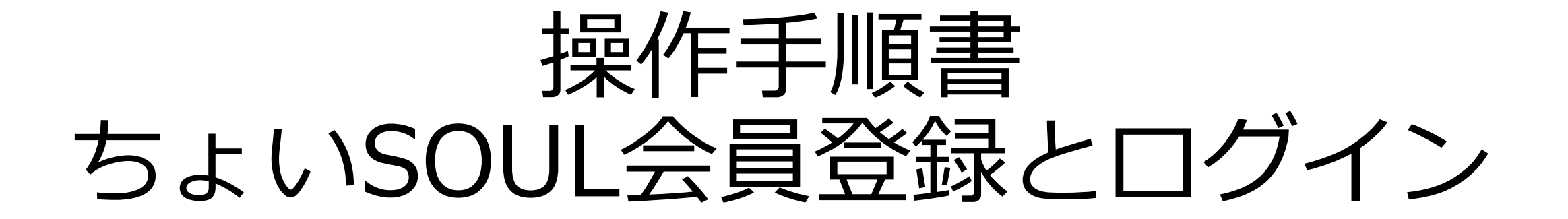

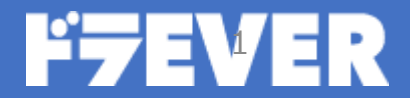

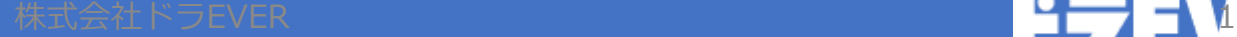

### 目次

初期設定 個人の方 [page.3](#page-2-0) 初期設定 法人の方 [page.12](#page-11-0) 設定したパスワードを忘れてしまった場合 [page.20](#page-19-0) アラート設定 マラート設定 おおしゃ かいしゃ はんしゃ [page.28](#page-27-0)

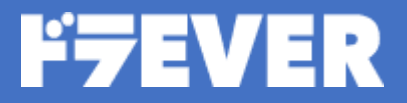

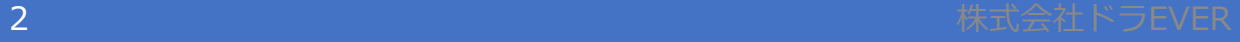

### <span id="page-2-0"></span>初期設定 個人の方

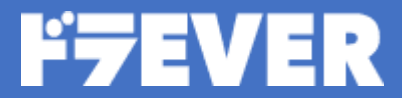

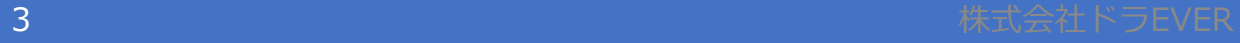

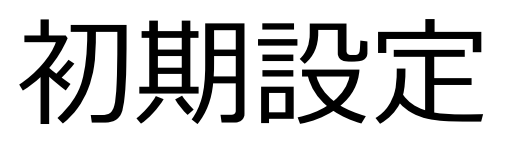

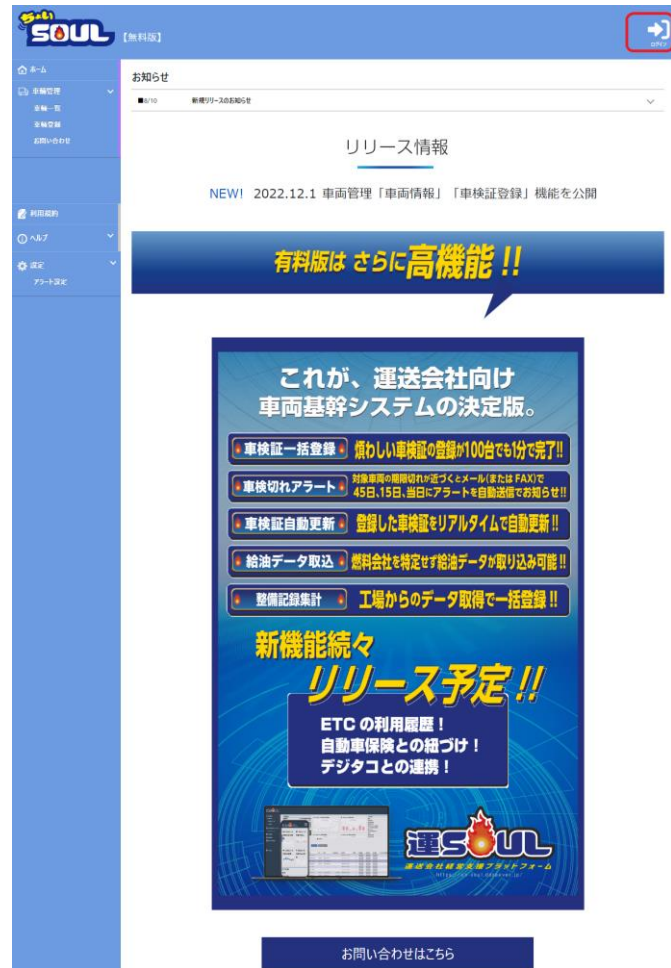

### ちょいSOULトップページ右上の「ログ イン」を押下する。

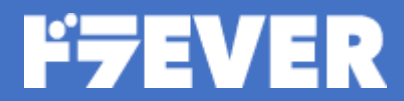

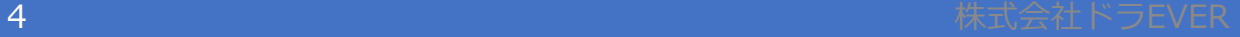

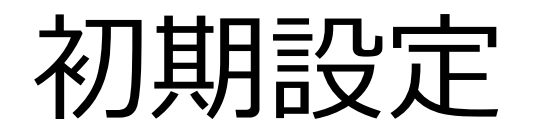

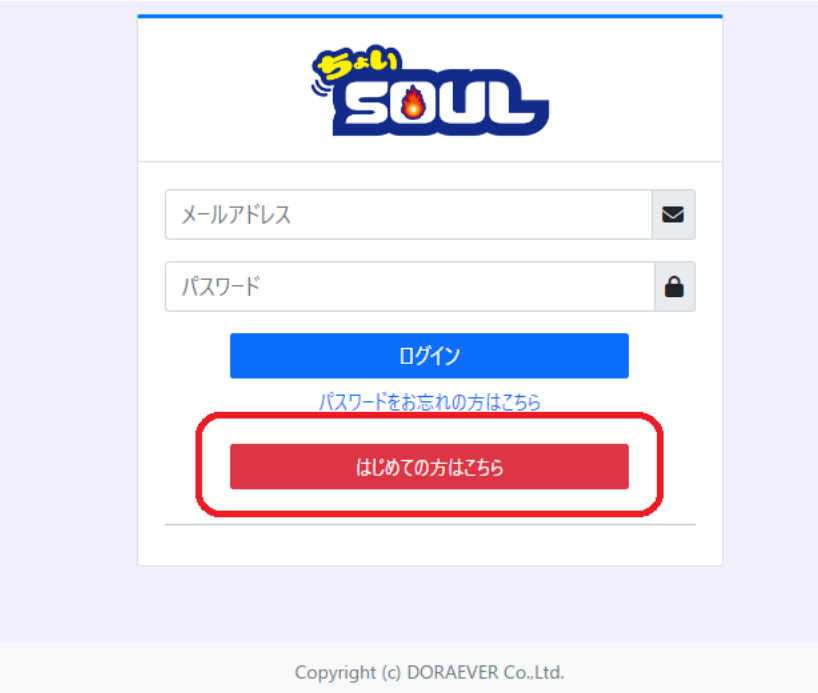

### 「はじめての方はこちら」を押下する。

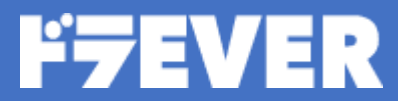

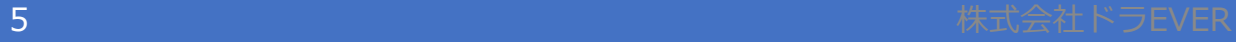

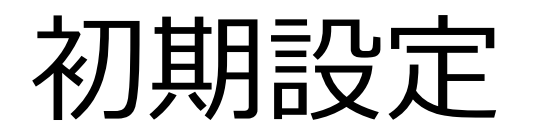

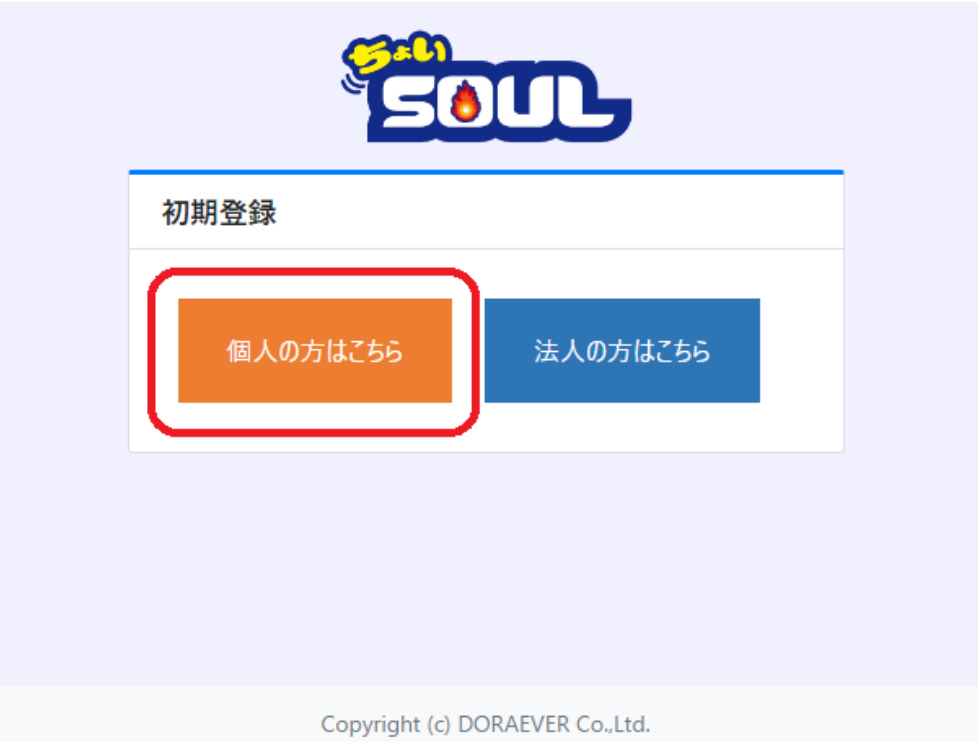

### 「個人の方はこちら」を押下する。

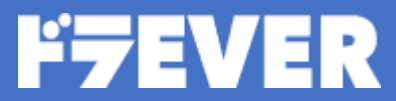

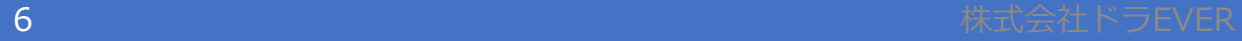

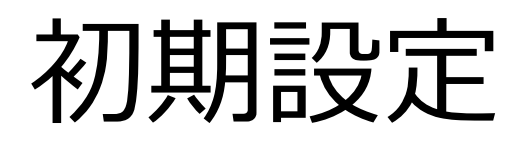

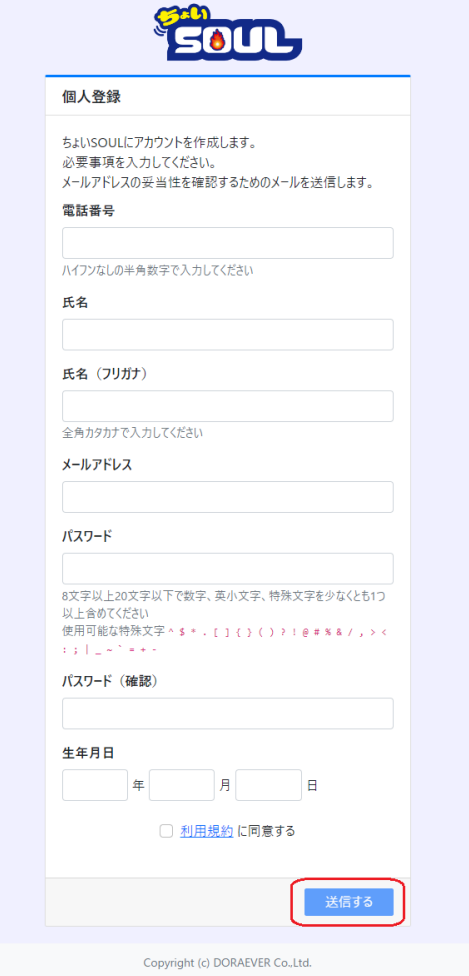

#### 必要事項を入力し、「送信する」を 押下する。

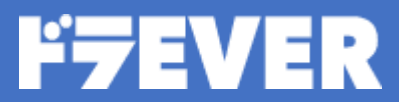

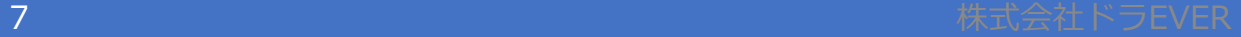

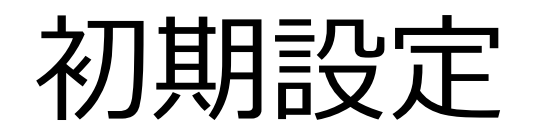

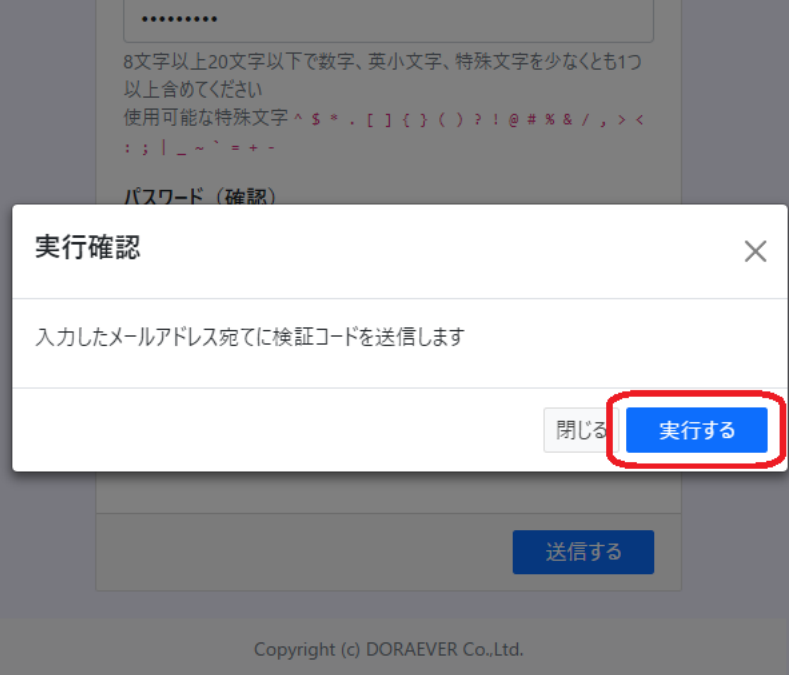

#### 「実行する」を押下する。

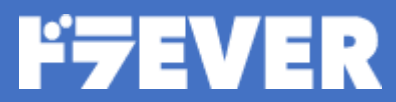

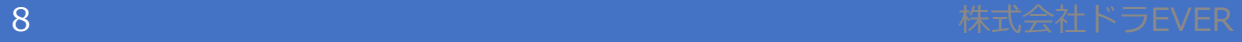

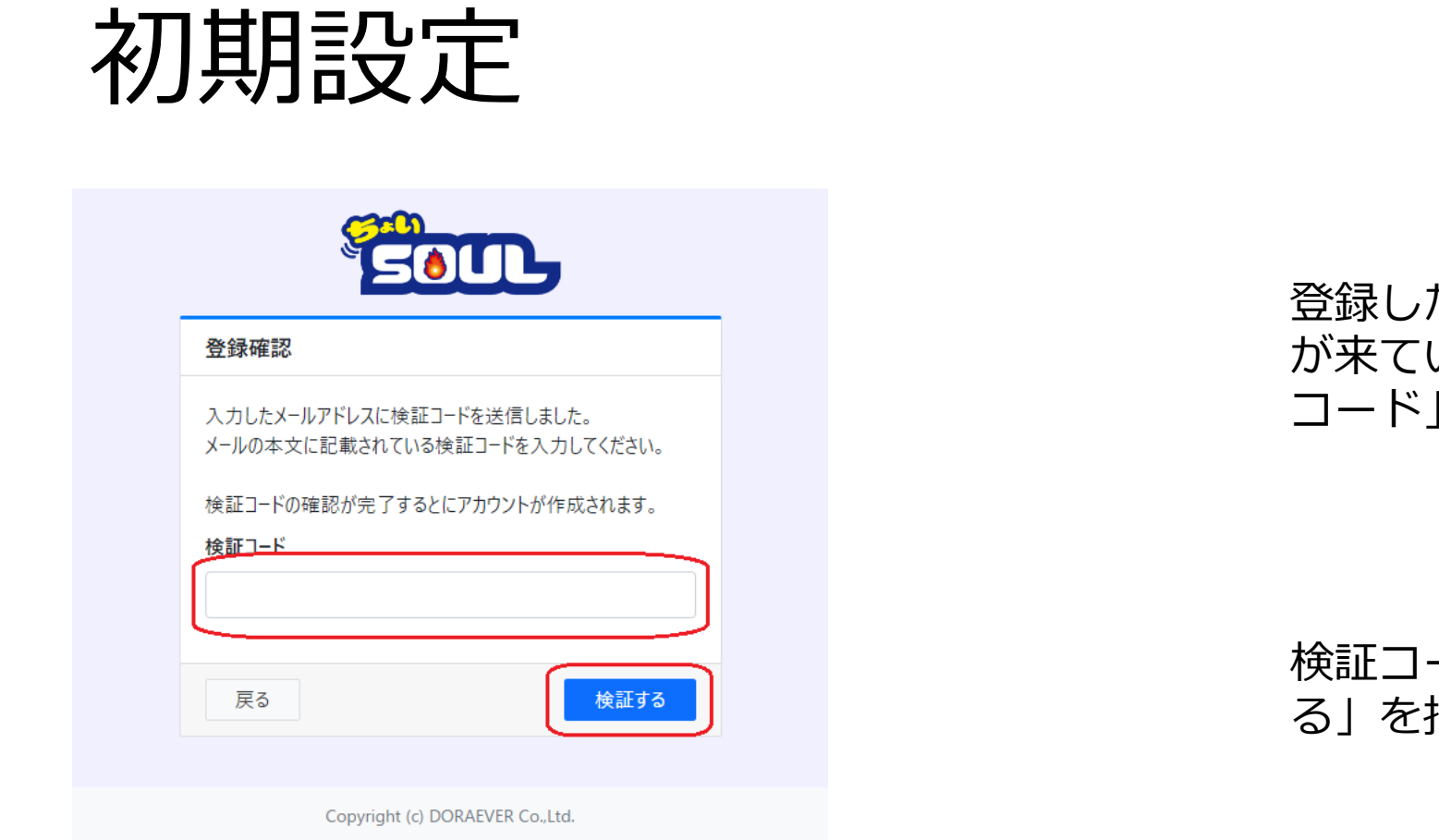

#### 登録したメールアドレスにメール が来ている事を確認して「検証 コード」をコピーする。

検証コードを貼り付けて「検証す る」を押下する。

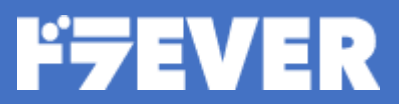

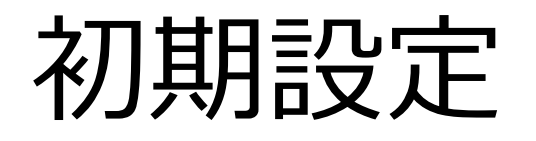

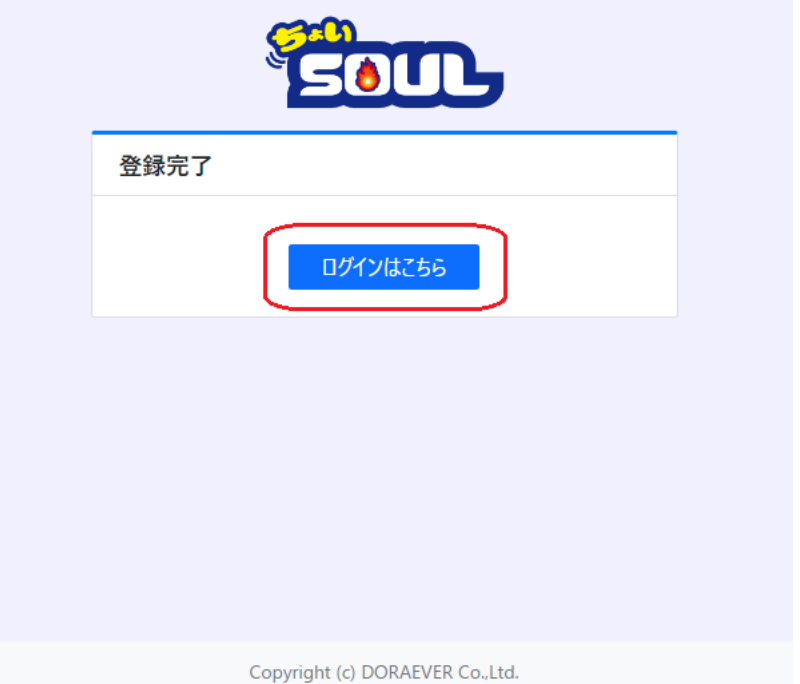

検証に成功したら次の画面が表示され るので「ログインはこちら」を押下す る。

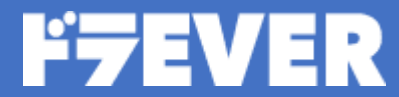

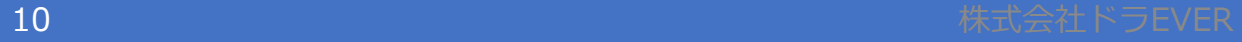

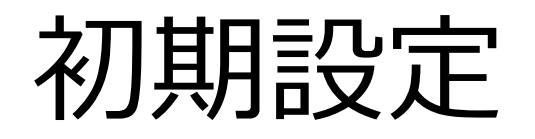

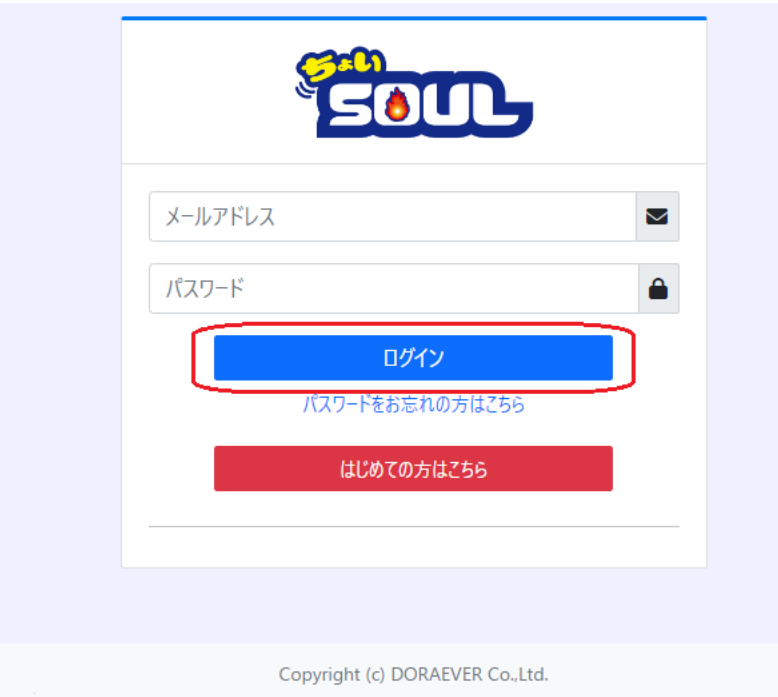

初期画面に遷移するので、 先程登録した「メールアドレス」と「パ スワード」を入力し、「ログイン」を押 下する。

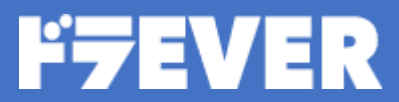

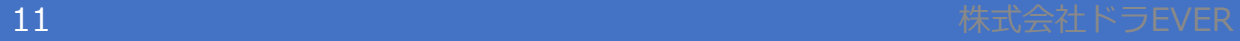

### <span id="page-11-0"></span>初期設定 法人の方

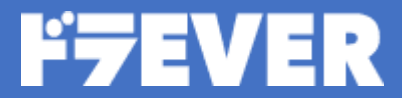

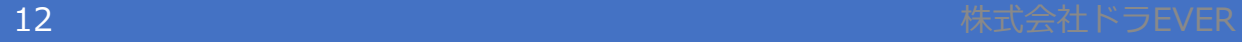

### 初期設定

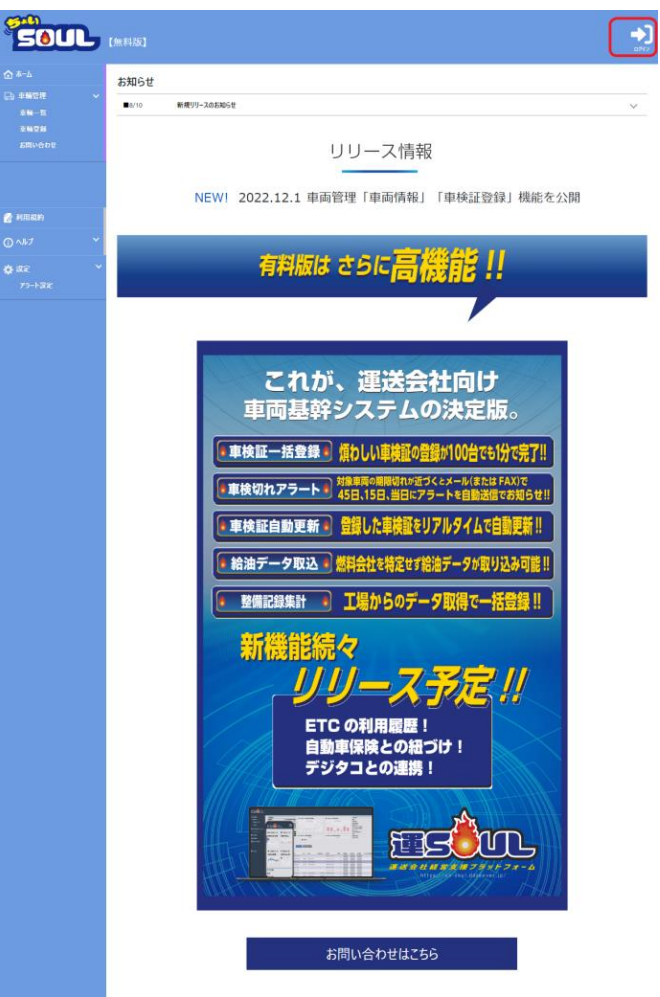

### ちょいSOULトップページ右上の 「ログイン」を押下する。

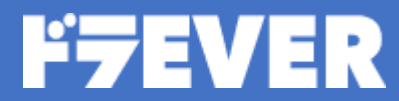

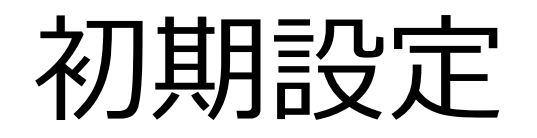

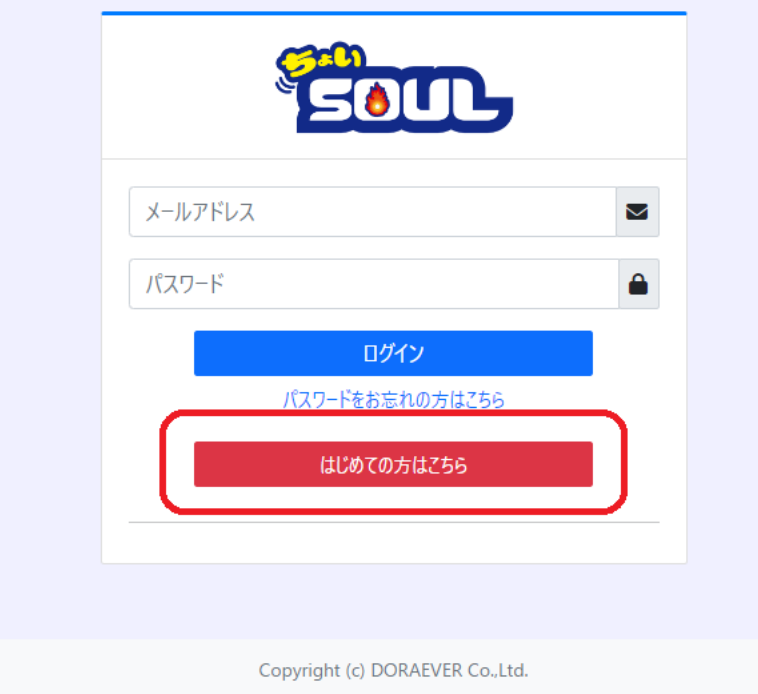

### 「はじめの方はこちら」を押下する。

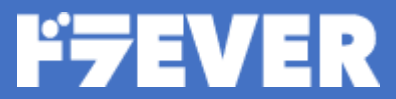

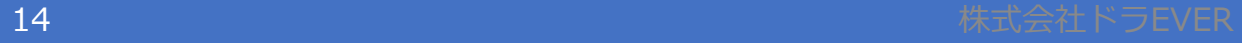

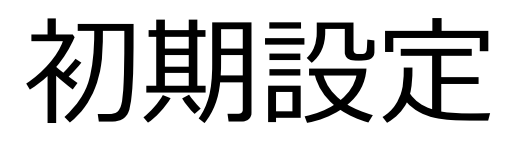

Eon 法人登録 にアカウントを作成します。 必要事項を入力してください。 メールアドレスの妥当性を確認するためのメールを送信します。 会社名 会社名 (フリガナ) 事業所名 事業所電話番号 ハイフンなしの半角数字で入力してください 氏名 氏名 (フリガナ) 全角カタカナで入力してください メールアドレス パスワード 8文字以上20文字以下で数字、英小文字、特殊文字を少なくとも1つ 以上含めてください 使用可能な特殊文字^\$ \* . [ ] { } ( ) ? ! @ # % & / , > <  $\mathcal{A} \in \mathbb{R}^d$  ,  $\mathcal{A} \in \mathbb{R}^d$  ,  $\mathcal{A} \in \mathbb{R}^d$ パスワード (確認) 生年月日  $\begin{tabular}{|c|c|c|c|c|} \hline $\ast$ & $\quad$ & $\quad$ & $\quad$ & $\quad$ \\ \hline \end{tabular}$ □ 利用規約に同意する 送信する

Copyright (c) DORAEVER Co., Ltd.

#### 必要事項を入力し、「送信する」を 押下する。

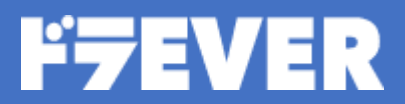

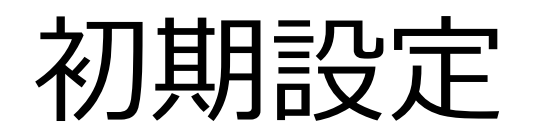

#### . . . . . . . . . . 8文字以上20文字以下で数字、英小文字、特殊文字を少なくとも1つ 以上含めてください 使用可能な特殊文字^\$ \* . [ ] { } ( ) ? ! @ # % & / , > <  $\left\| \begin{smallmatrix} 1 & 0 & 0 \\ 0 & 1 & 0 \end{smallmatrix} \right\| = \left\| \begin{smallmatrix} 1 & 0 & 0 \\ 0 & 1 & 0 \end{smallmatrix} \right\| = \left\| \begin{smallmatrix} 1 & 0 \\ 0 & 1 \end{smallmatrix} \right\|$ パスワード (確認) 実行確認  $\times$ 入力したメールアドレス宛てに検証コードを送信します 閉じる 実行する 送信する Copyright (c) DORAEVER Co., Ltd.

#### 「実行する」を押下する。

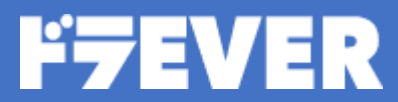

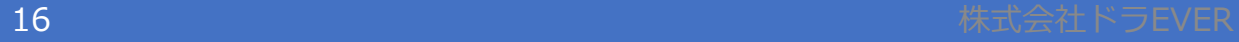

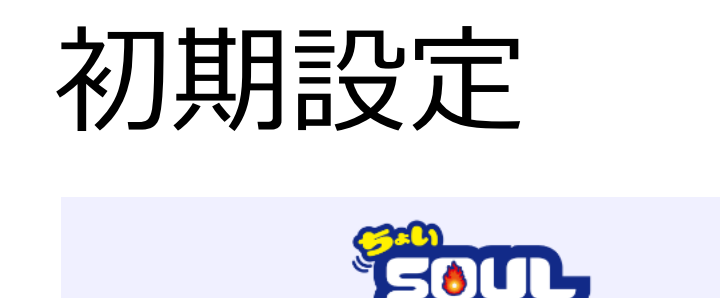

#### 登録確認

入力したメールアドレスに検証コードを送信しました。 メールの本文に記載されている検証コードを入力してください。

検証コードの確認が完了するとにアカウントが作成されます。

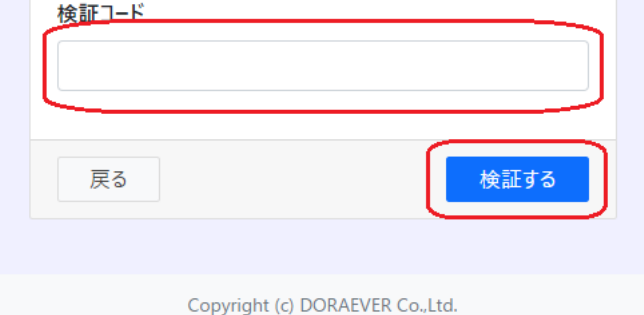

#### 登録したメールアドレスにメール が来ている事を確認して「検証 コード」をコピーする

検証コードを貼り付けて「検証す る」を押下する。

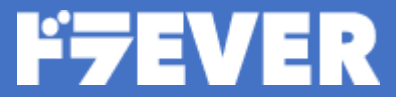

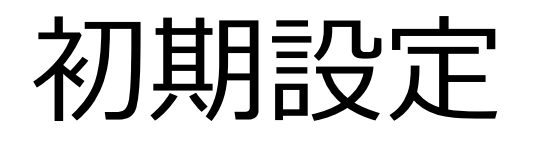

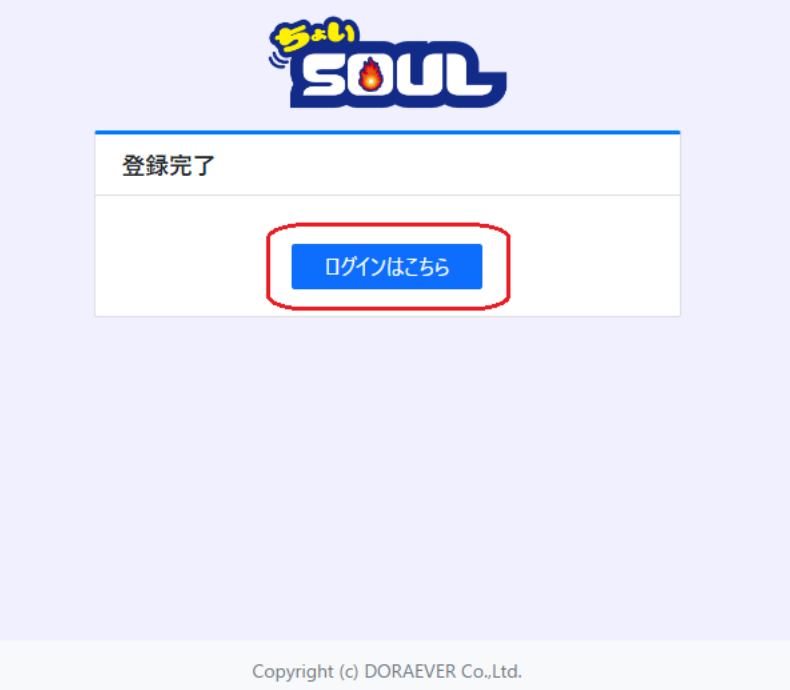

### 検証に成功したら次の画面が表示され るので「ログインはこちら」を押下

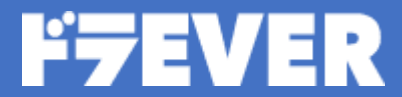

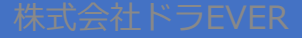

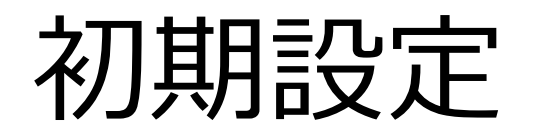

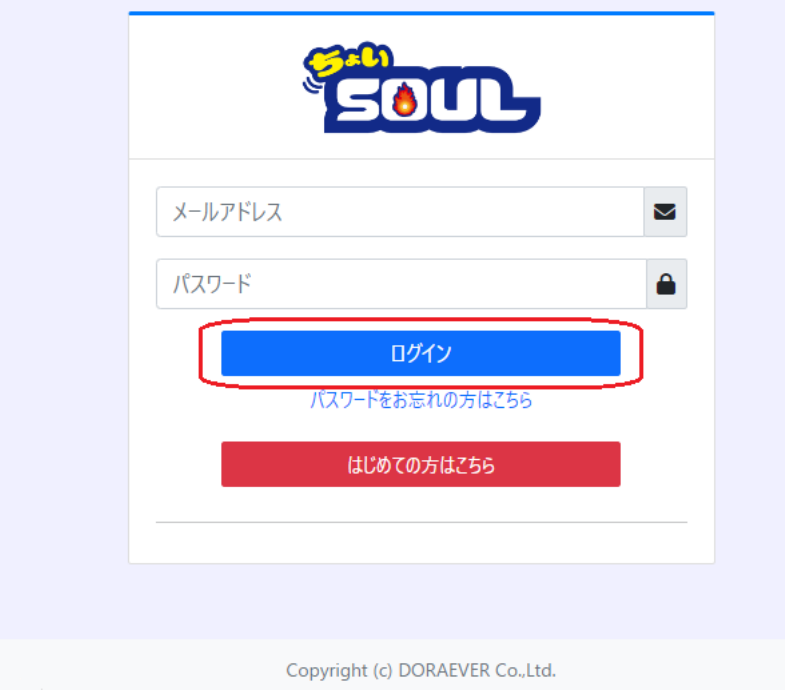

初期画面に遷移するので、 先程登録した「メールアドレス」と 「パスワード」を入力し、「ログイ ン」を押下する。

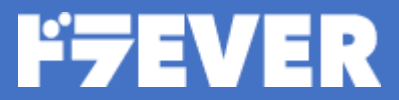

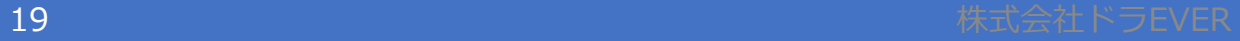

### <span id="page-19-0"></span>設定したパスワードを忘れてしまった場 合

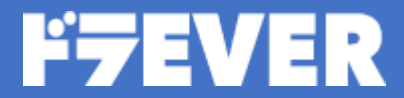

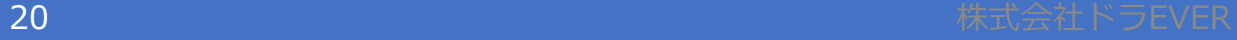

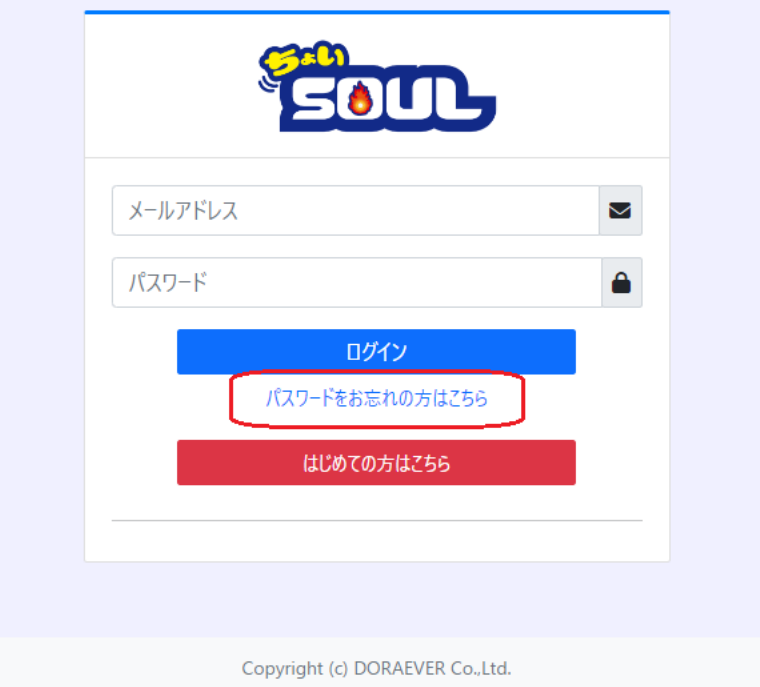

### 「パスワードをお忘れの方はこちら」を 押下する。

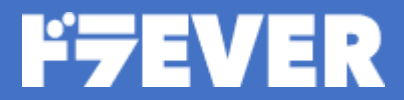

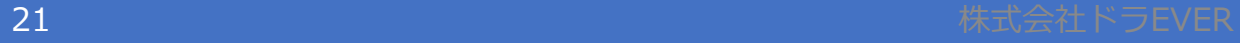

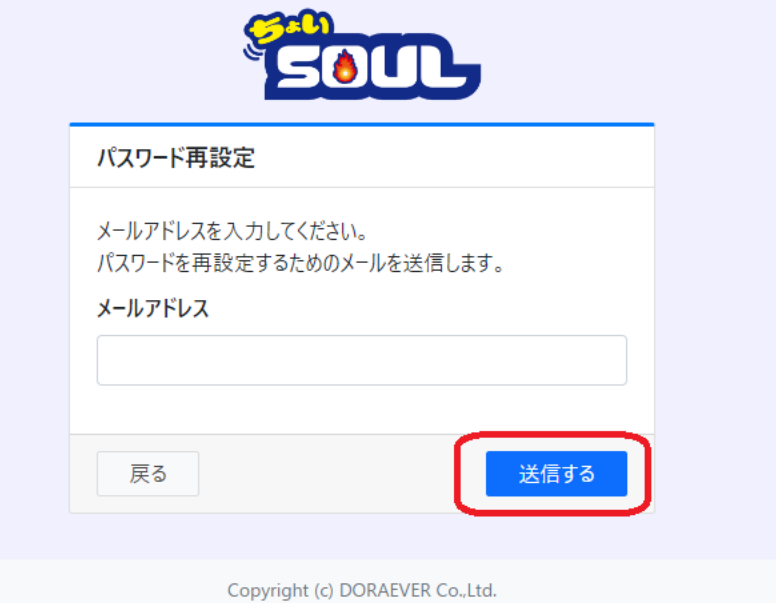

### 「メールアドレス」を入力して 「送信する」を押下する。

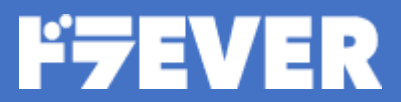

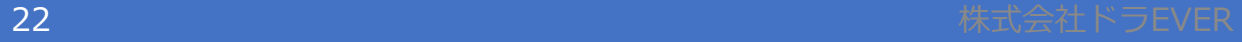

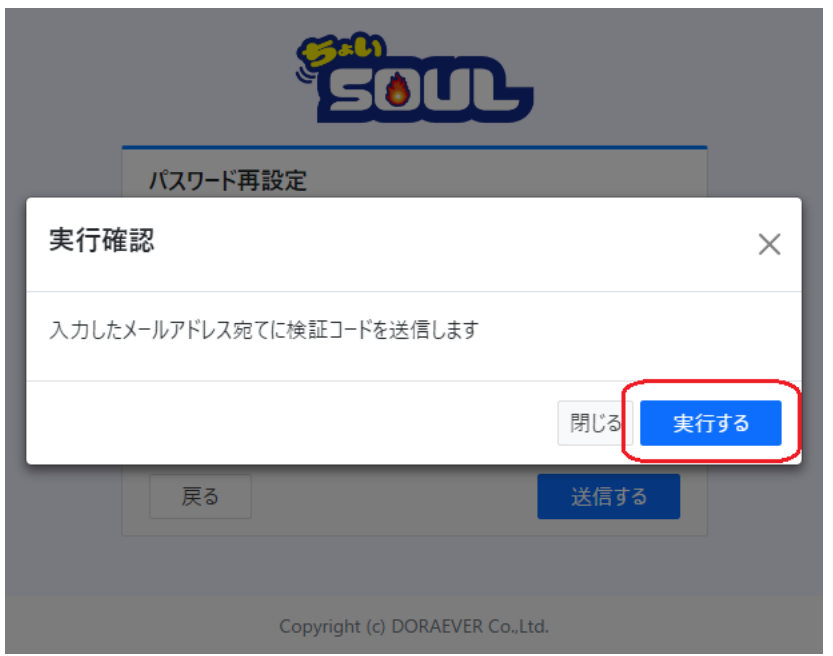

#### 「実行する」を押下する。

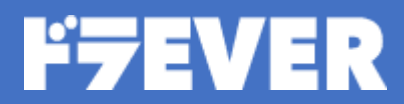

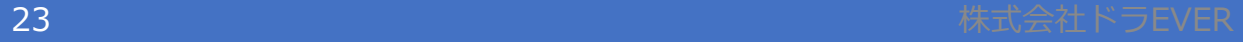

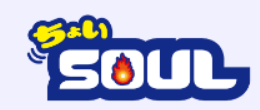

#### パスワード再設定

入力したメールアドレスに検証コードを送信しました。 メールの本文に記載されている検証コードを入力してください。

※検証コードが届かない場合は、入力いただいたメールアドレスで はアカウントが登録されていません。

検証コード

パスワード

8文字以上20文字以下で数字、英小文字、特殊文字を少なくとも1つ 以上含めてください 使用可能な特殊文字^\$ \* .[ ] { } ( ) ? ! @ # % & / , > <  $x^2 + y^2 = 1$ 

#### パスワード (確認)

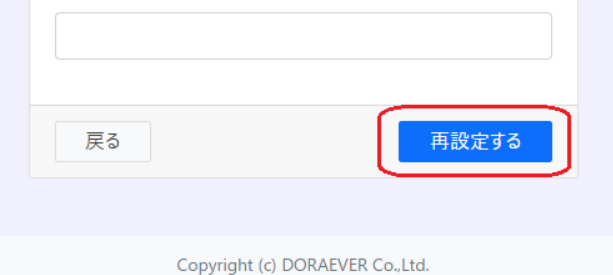

登録したメールアドレスにメール が来ている事を確認して「検証 コード」をコピーする。

新パスワードを入力し、「再設定 する」を押下する。

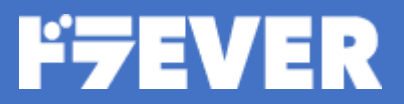

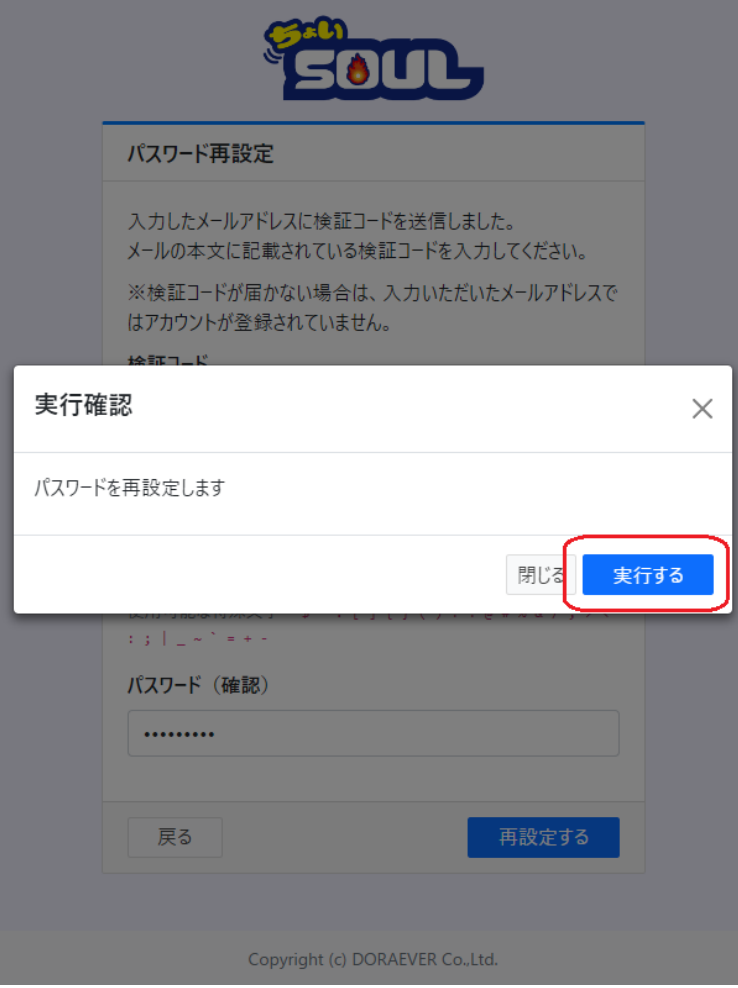

### 「実行する」を押下する。

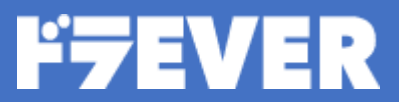

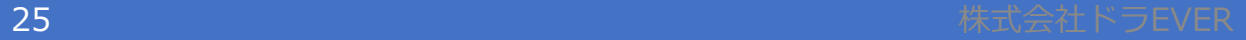

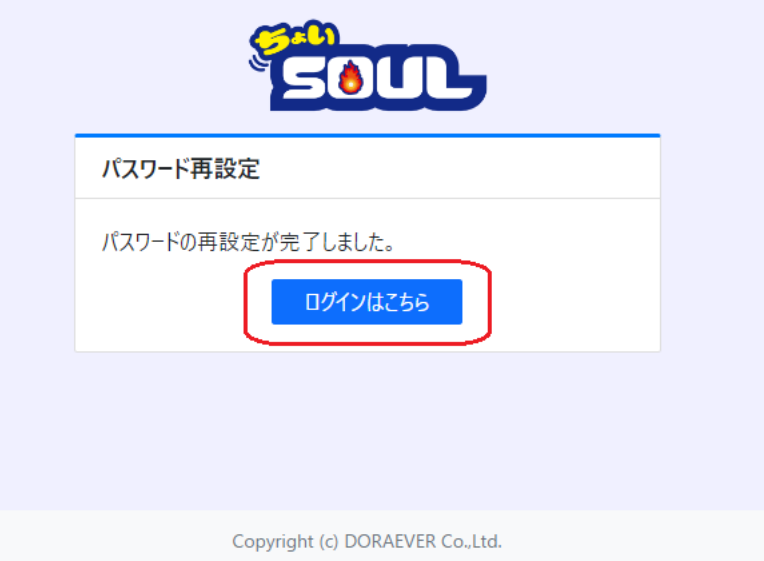

#### 「ログインはこちら」を押下して ログイン画面に遷移してログインす る。

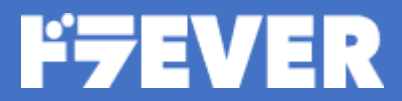

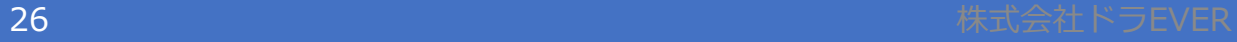

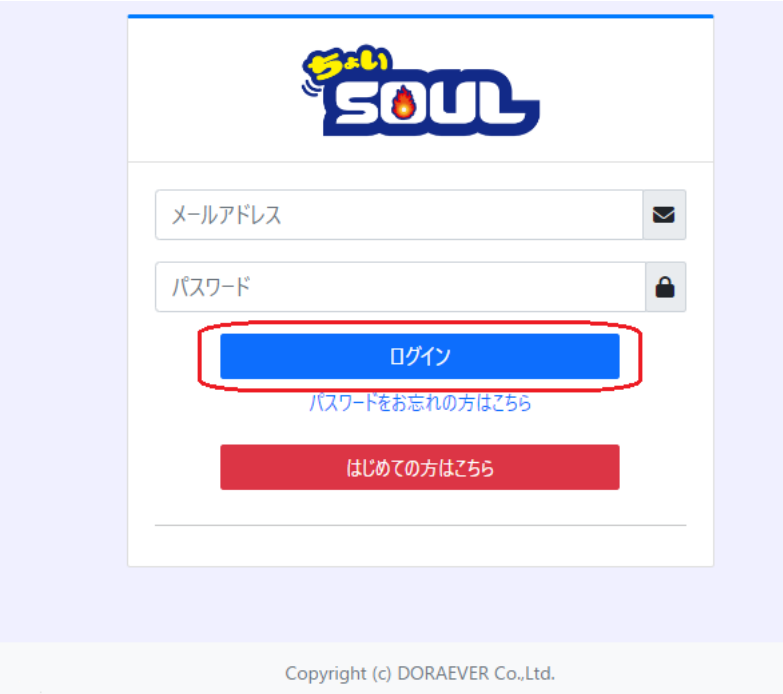

初期画面に遷移するので、 先程登録した「メールアドレス」 と「パスワード」を入力し、「ロ グイン」を押下する。

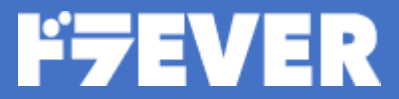

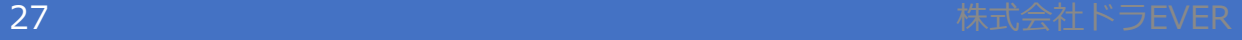

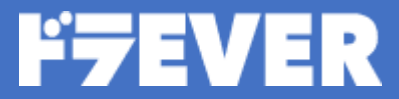

<span id="page-27-0"></span>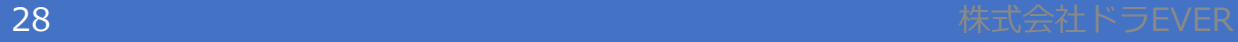

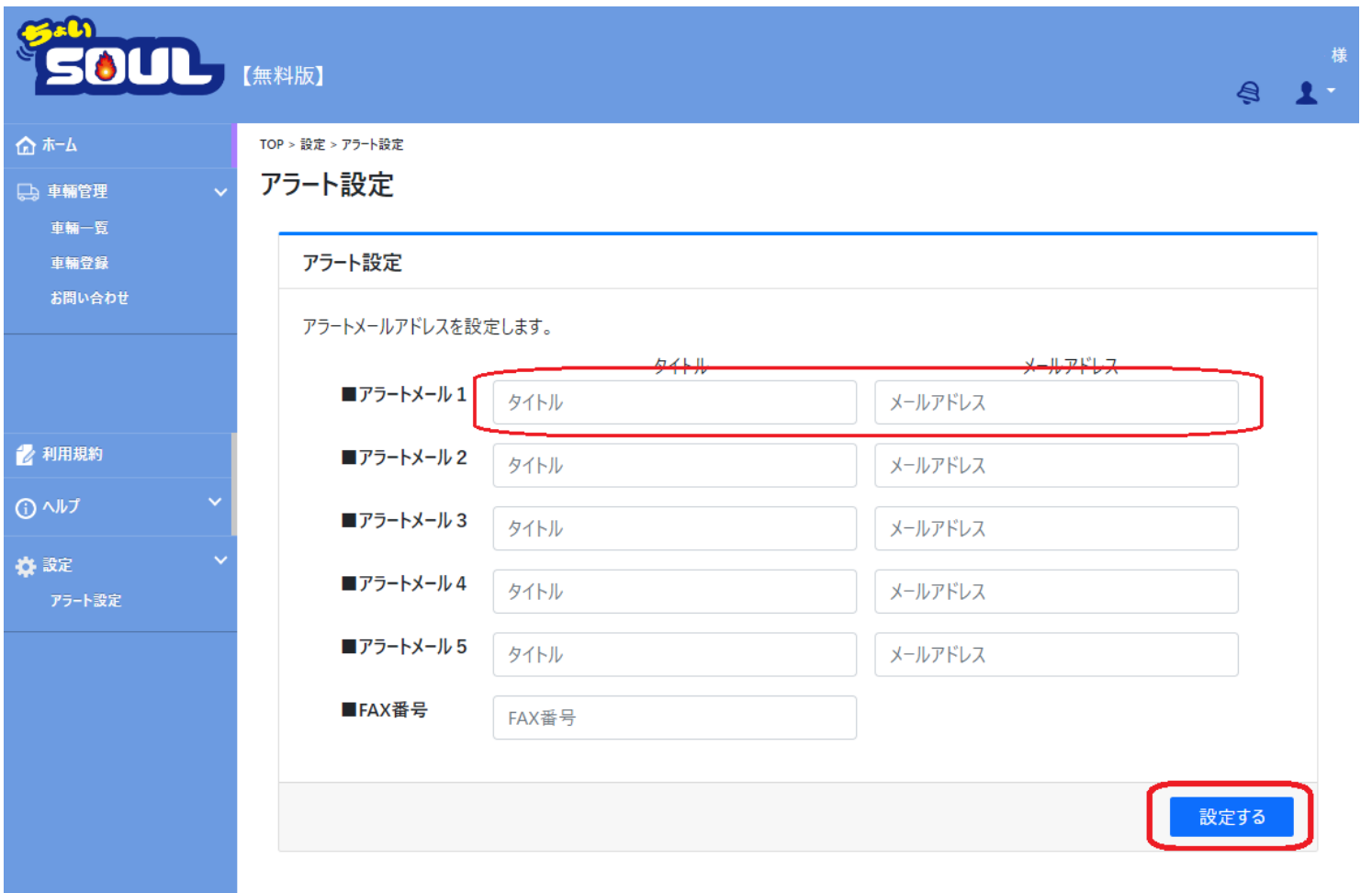

「タイトル」と「メールアド レス」を入力し、「設定す る」を押下する。

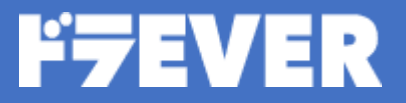

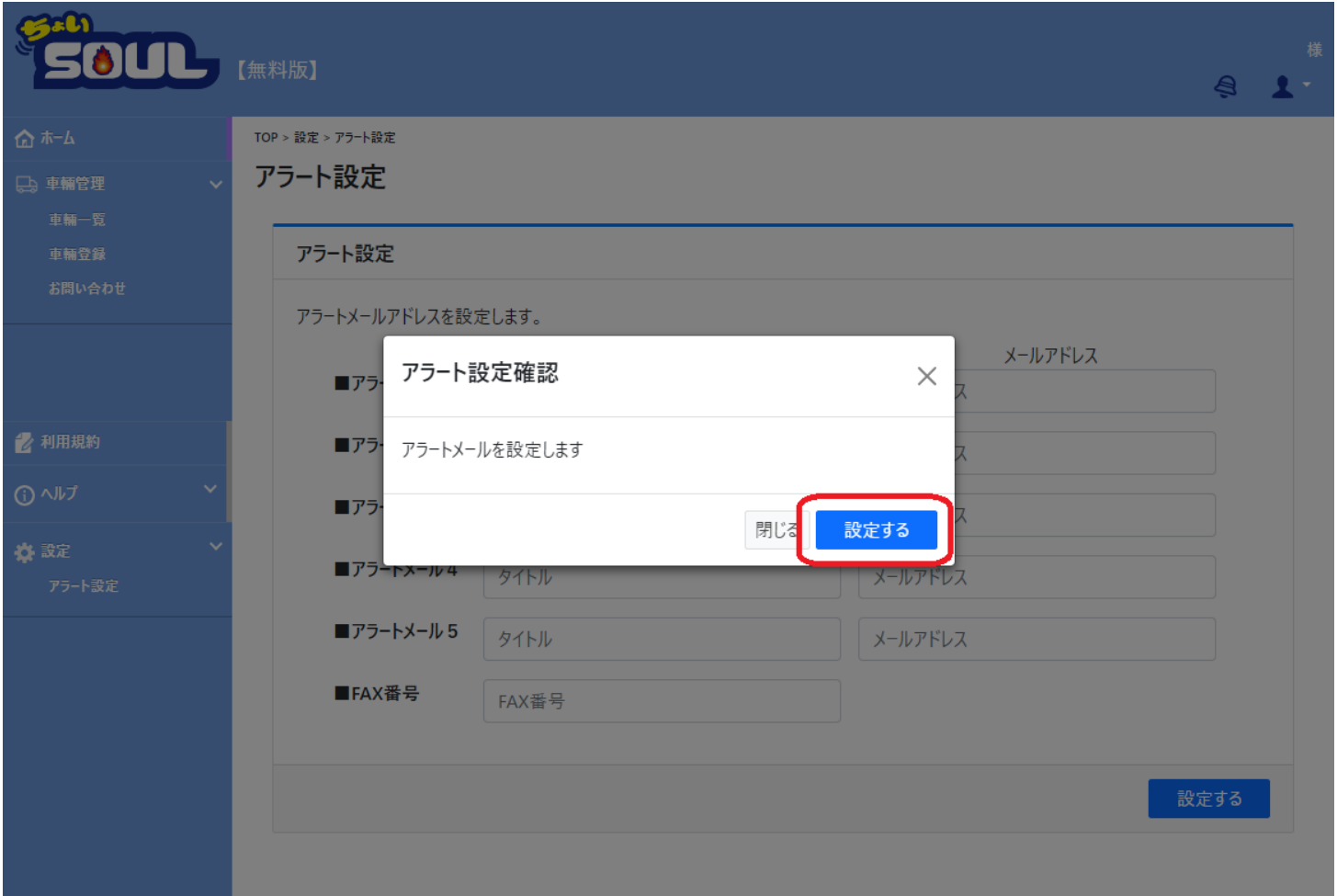

#### 「設定する」を押下する。

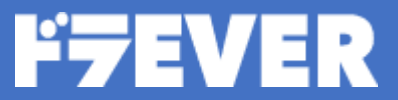

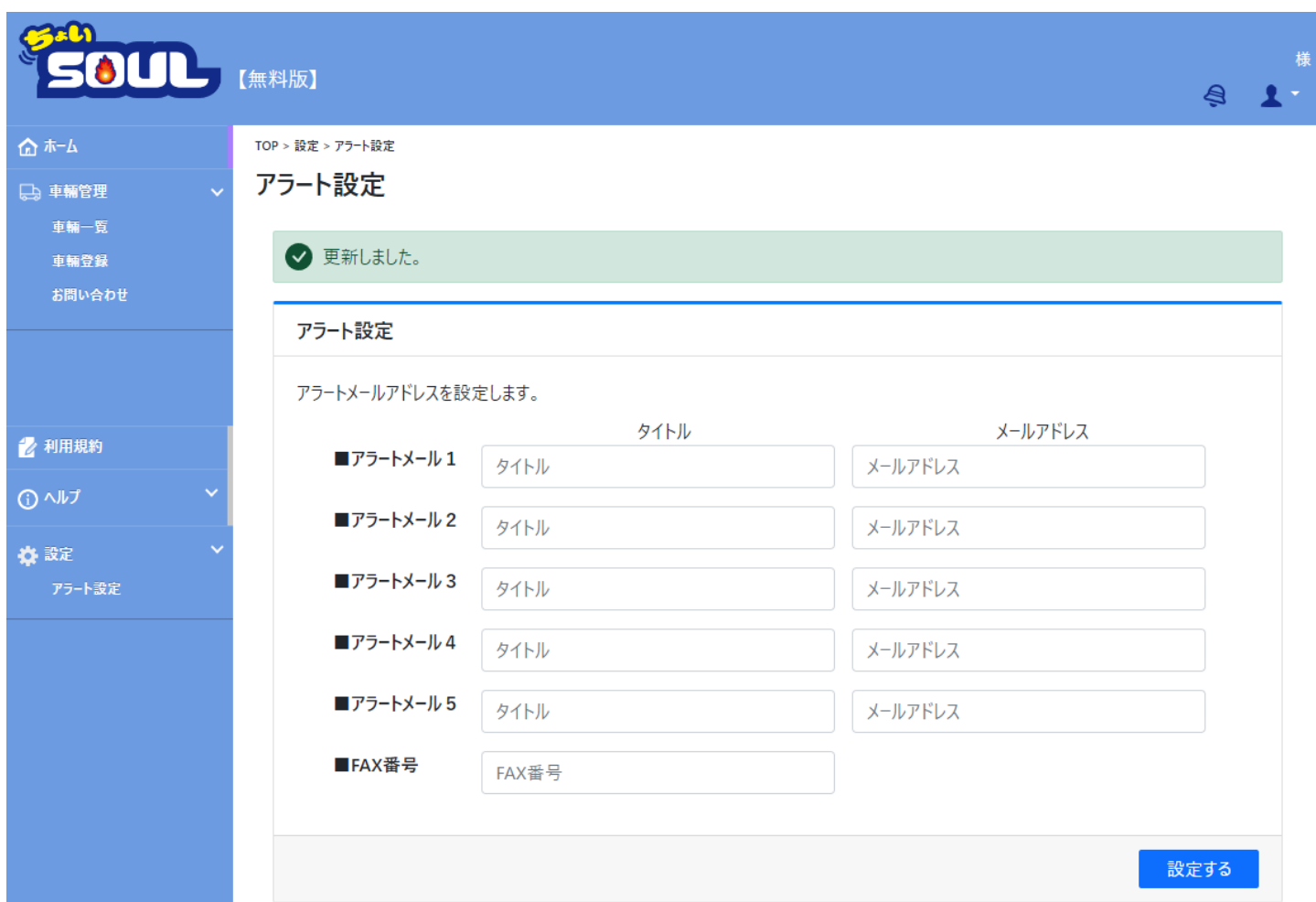

#### アラート設定が登録される。

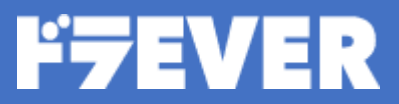